## TITAN4 系列产品 时间同步——PTP 方式

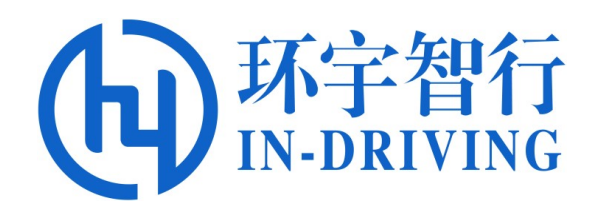

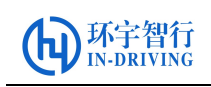

版本历史

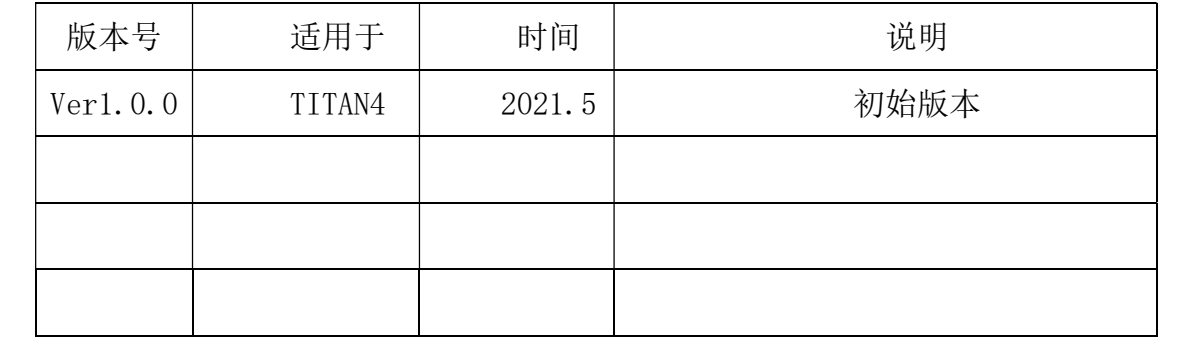

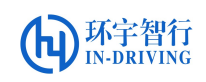

## TITAN4 时间同步-PTP 方式

## 一、 准备工作

在进行 PTP 方式的时间同步操作前,请做好以下准备:

- 1. 一台双 Xavier 的 TITAN4 的控制器,两台键鼠,带 HDMI 接口的显示器两台、 电源适配器一个。
- 2. 配置 IP 地址, 确保主从 Xavier 在同一个网段, 能够互相 ping 通网络, 例如:

Mater PC: IP: 192.168.4.101 Mask: 255.255.255.0

Slave PC: IP: 192.168.4.102 Mask: 255.255.255.0

- 3. 同步脚本:① ptp\_master\_setup.sh
	- ② ptp\_slave\_setup.sh

## 二、 同步操作步骤

- 1. 把准备好的脚本文件 ptp\_master\_setup.sh拷贝到主Xavier的home目录下; 把脚本 ptp\_slave\_setup.sh 拷贝到从 Xavier 的 home 目录下。
- 2. 在连接网络的情况下,主从控制器上分别安装 LinuxPTP,在终端执行如下命 令进行安装 PTP:
	- a) 配置控制器网路 通过网线连接服务器,配置以太网接口 Edit Connections... 一加号--选择 (Ethernet)—断开网络(Disconnect)—连接网络(Ethernet connection)

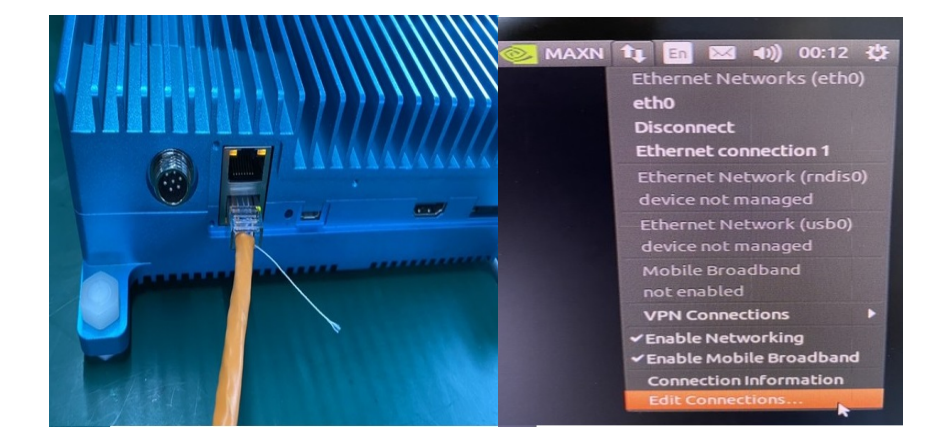

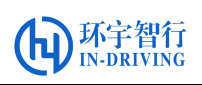

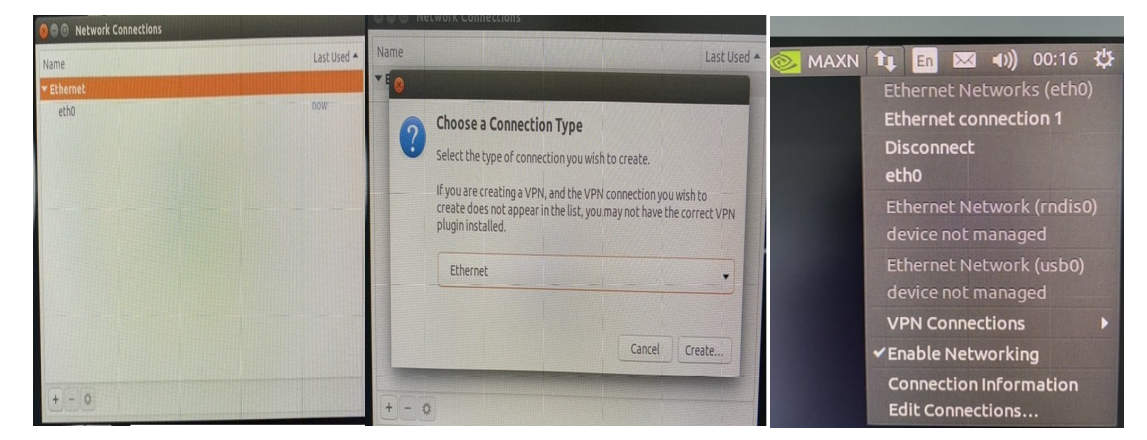

b) 通过网线连接服务器,并下载 LinuxPTP

\$ sudo git clone git://git.code.sf.net/p/linuxptp/code linuxptp

titan@titan-ubuntu1:~\$ sudo git clone git://git.code.sf.net/p/linuxptp/code linu xptp [sudo] password for titan:<br>Cloning into 'linuxptp'... Cloning into 'linuxptp'...<br>remote: Enumerating objects: 5799, done.<br>remote: Counting objects: 100% (5799/5799), done.<br>remote: Compressing objects: 100% (5065/5065), done.<br>remote: Total 5799 (delta 4339), reused 854 (delta

c) 切换到 linuxptp 目录下

\$ cd linuxptp

- d) 执行编译命令
	- \$ sudo make

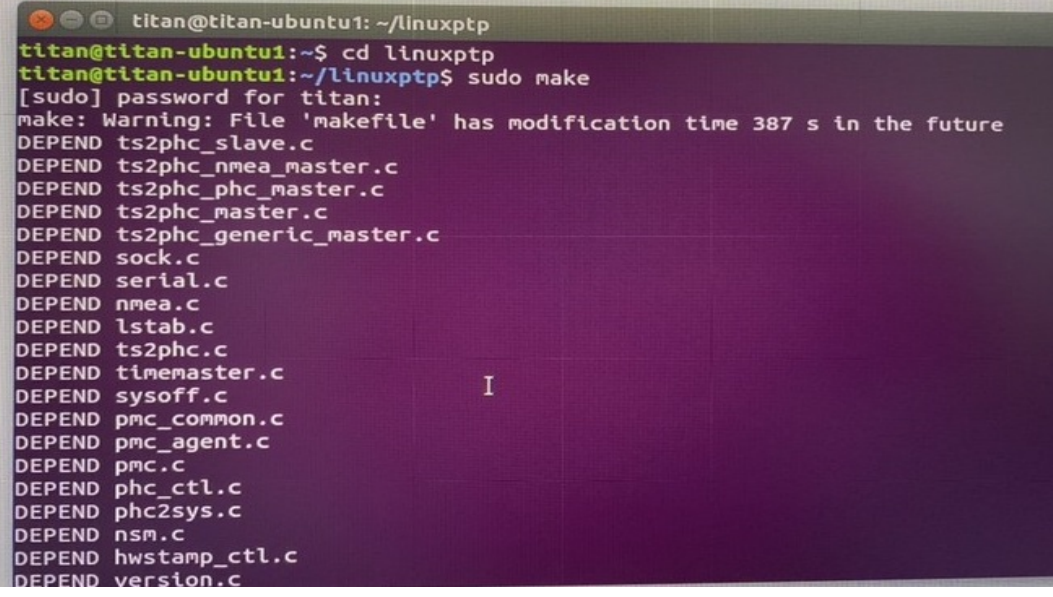

e) 执行安装命令

\$ sudo make install

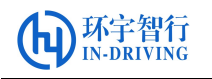

titan@titan-ubuntu1:~/linuxptp\$ sudo make install install -p -m 755 -d /usr/local/sbin /usr/local/man/man8 install ptp4l hwstamp\_ctl nsm phc2sys phc\_ctl pmc timemaster ts2phc /usr/local/s bin for x in ptp4l.8 hwstamp\_ctl.8 nsm.8 phc2sys.8 phc\_ctl.8 pmc.8 timemaster.8 ts2p  $hc.8; do \n\sqrt{}$ [ -f \$x ] && install -p -m 644 -t /usr/local/man/man8 \$x ; \ done

- 3. 对脚本文件进行授权,首先在主控制器的终端执行如下命令:
	- \$ sudo chmod 777 ptp master setup.sh

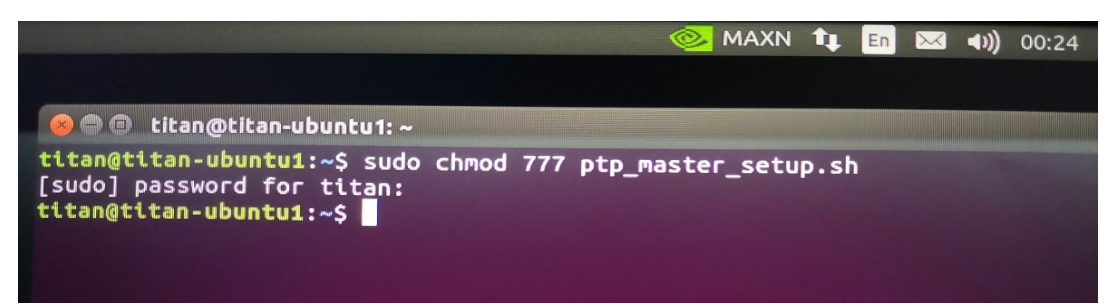

其次在从控制器上做同样的操作, 对脚本 ptp\_slave\_setup.sh 进行授权。

- 4. 分别在主从控制器上执行命令进行 PTP 时间同步:
	- 主控制器: \$ sudo ./ptp master setup.sh
	- 从控制器: \$ sudo ./ptp slave setup.sh

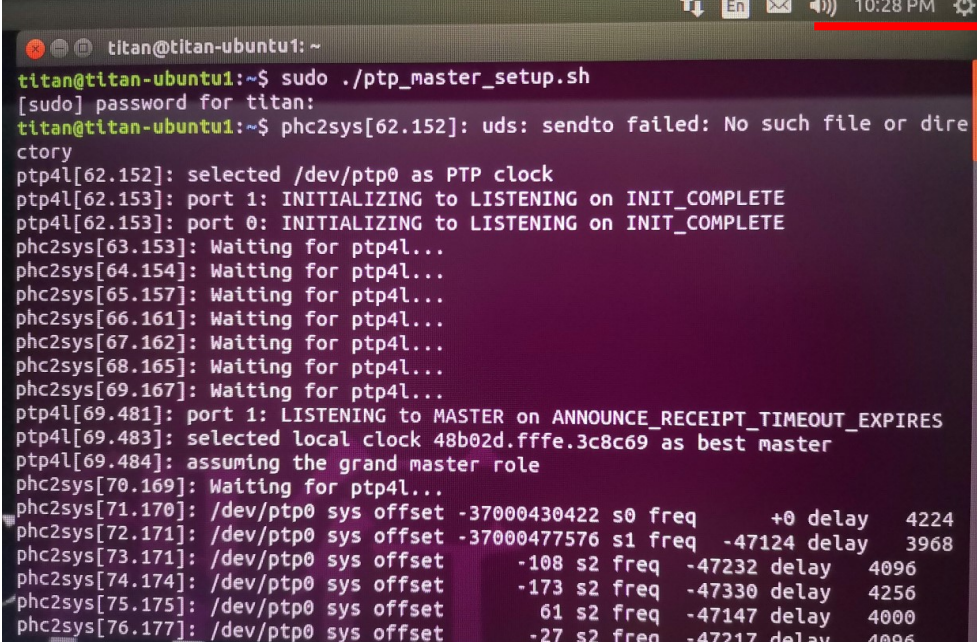

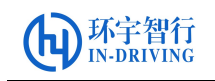

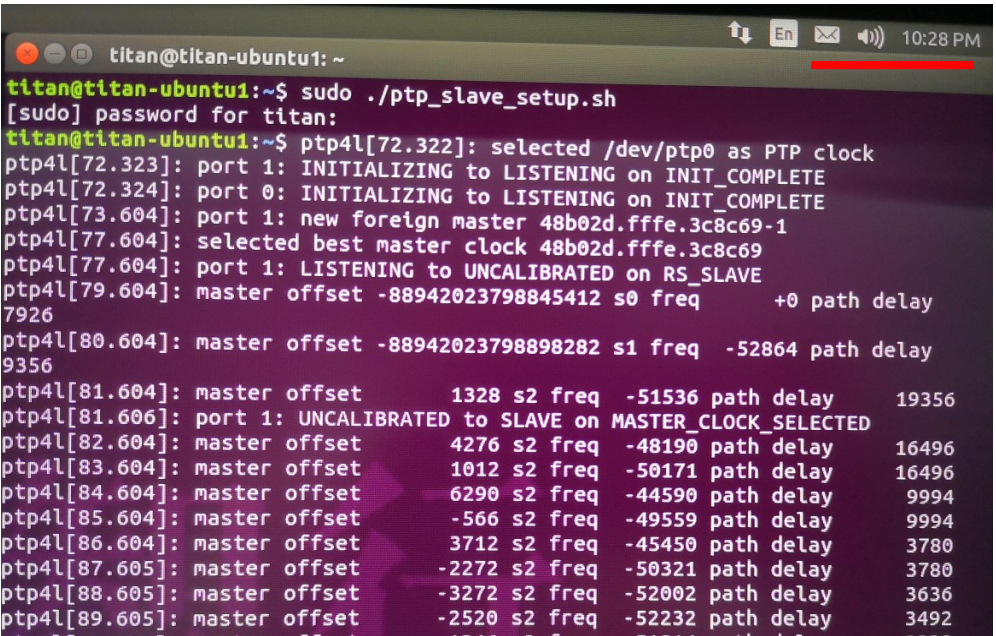

分别在主从控制器上执行完相应脚本后(应先启动主控制器脚本,再启动从控制 器脚本),等待一分钟左右,可见主从 Xavier 之间的时间同步一致,即完成了 PTP 方式的时间同步。